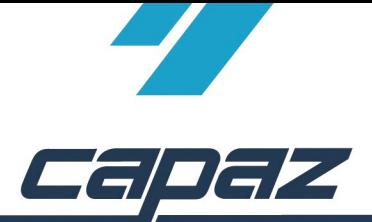

## **CliniView Schnittstellenbeschreibung**

Die Schnittstelle basiert auf der VDDSMedia Schnittstelle.

- 1. CliniView Software installieren.
- 2. Die auf der CliniView-CD enthaltene Datei "CliniViewScanoraVDDSSetup.exe" installieren.
- 3. **CAPAZ** öffnen und mit F10 den Dialog "+Menü" starten
- 4. Klick auf den Button "Menü ändern"

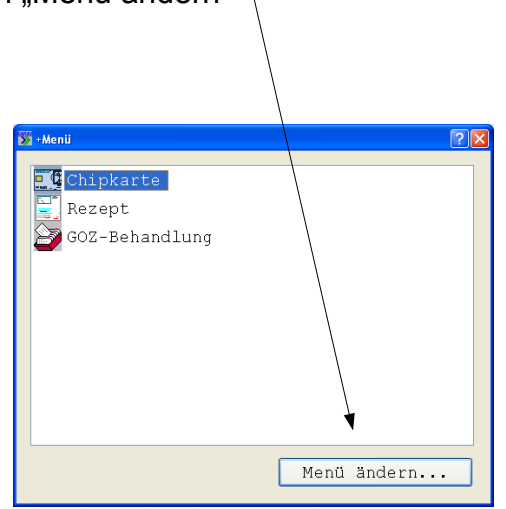

- 5. Im Dialog +Menü anpassen: Den Eintrag "CliniView VDDS" im rechten, unteren Bereich mit der rechten Maustaste anklicken. Die rechte Maustaste gedrückt halten, in das Fenster "aktuelles Menü" ziehen und Maustaste los lassen.
- 6. Button "Speichern" anklicken. Der Eintrag wurde übernommen.

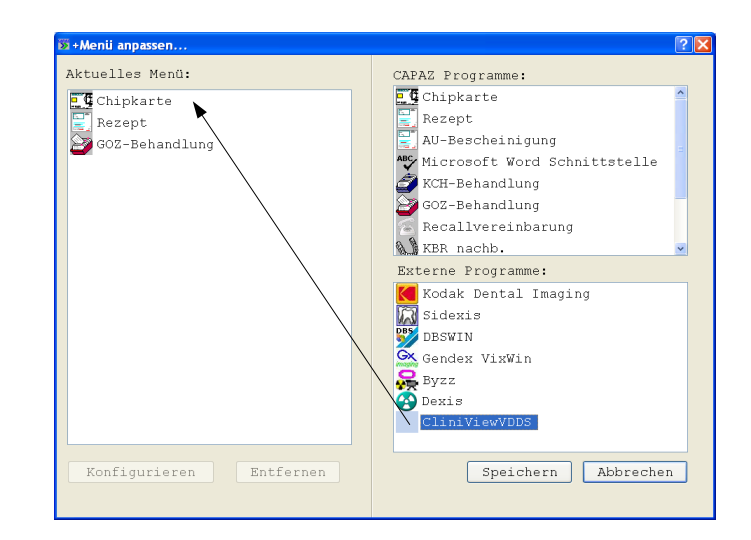